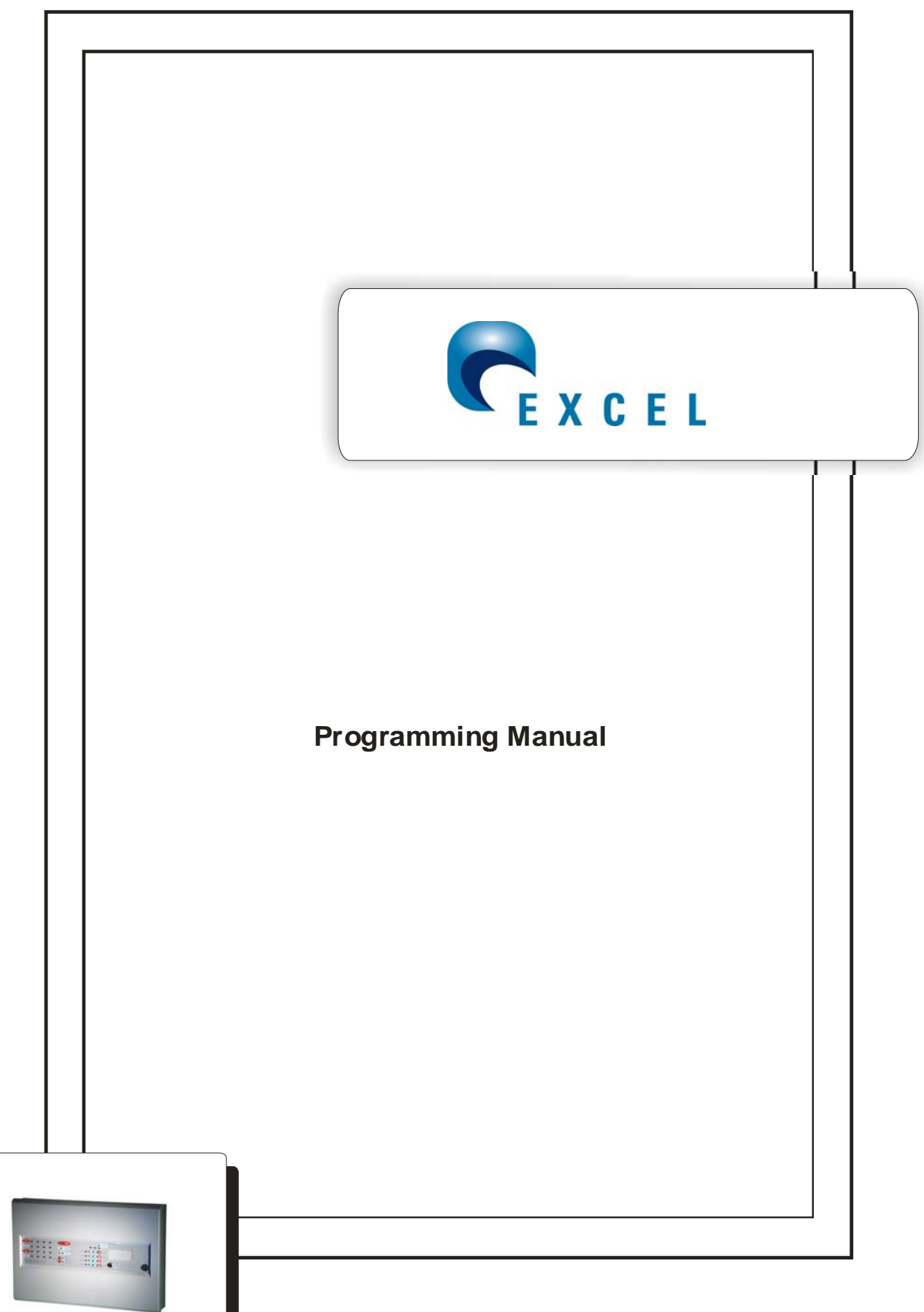

MXLK-02 Issue 1.0 January 2001

### **PROGRAMING INSTRUCTIONS FOR EXCEL-K RANGE OF CONTROL PANELS**

### **INTRODUCTION**

The following is a guide to the various programing options available on the EXCEL-K range of conventional and 'TWIN-WIRE' control panels.

All programing is via entry of a four digit code using buttons labelled one to four on the front keypad. It should be noted that a small delay of about half a second is built into these buttons, this is to prevent misuse. Therefore each push of a button should be slow and deliberate. The panel will bleep to acknowledge each press.

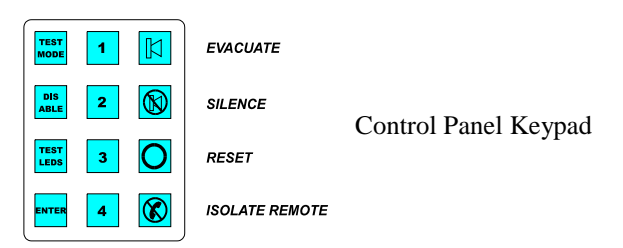

Before any programing can take place you must first put the panel into 'engineering mode.' The following steps explain how to do this.

- 1. Move the pmode switch to the on position. This is located on the main pcb near the centre. A set of two DIL switches marked program switch. Pmode is switch 2 ( left hand switch as you look at it). The on position is down.
- 2. Turn the 'Activate Controls ' key-switch on. Located on the front of the panel
- 3. Enter the 'engineers code. ' This is 1 2 3 4 by default but can be changed in the programing options.
- 4. Press the 'ENTER' button. The program mode LED will go steady

The panel is now in engineers mode and ready for entry of a programing option code.

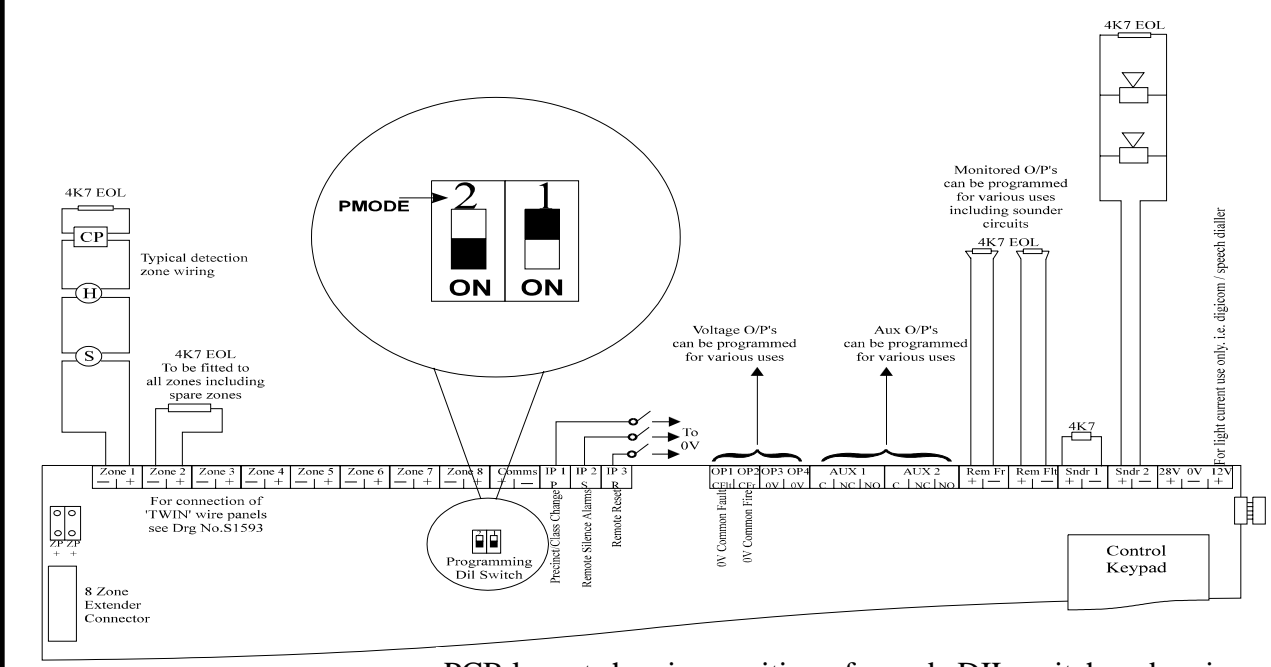

PCB layout showing position of pmode DIL switch and various

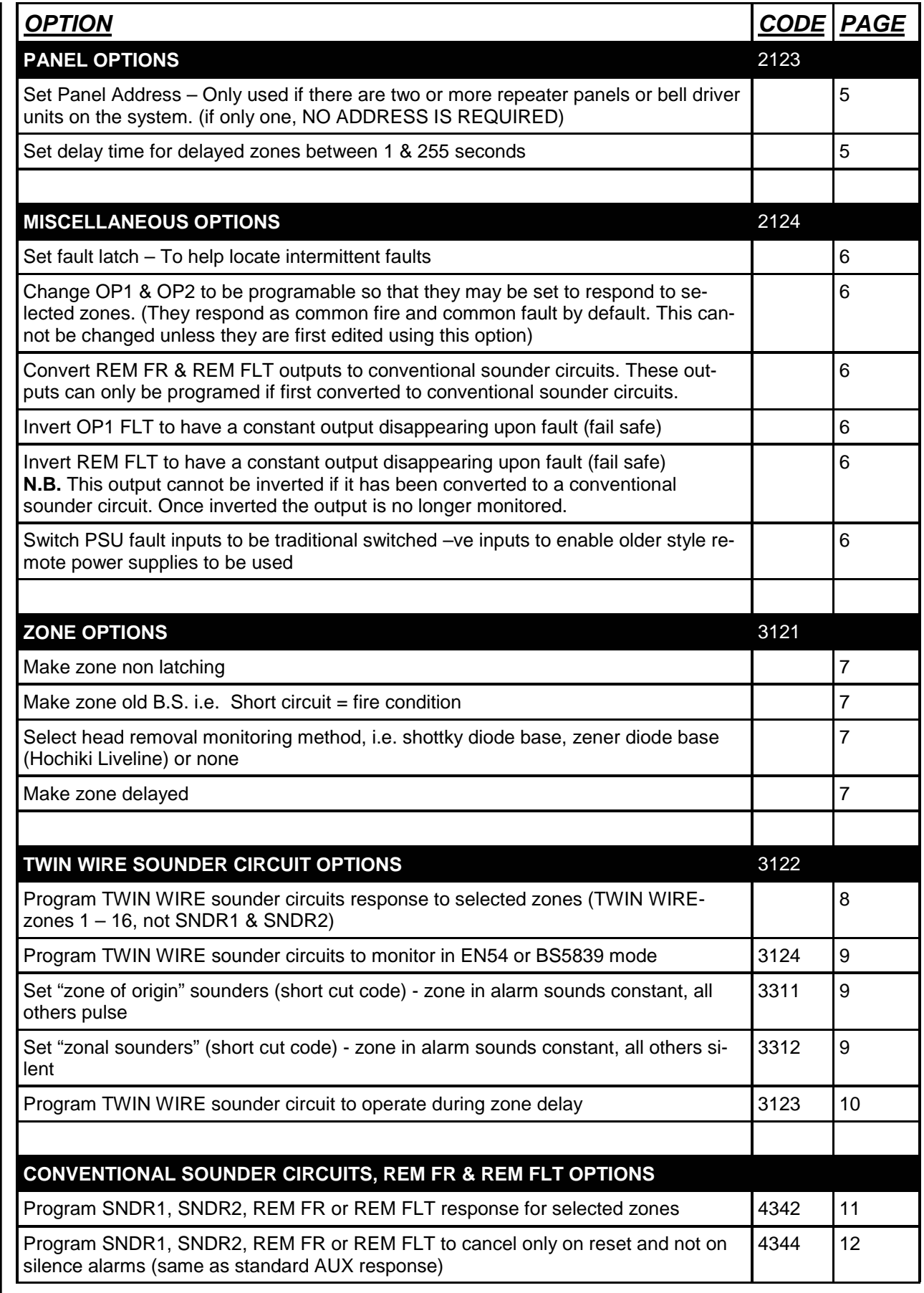

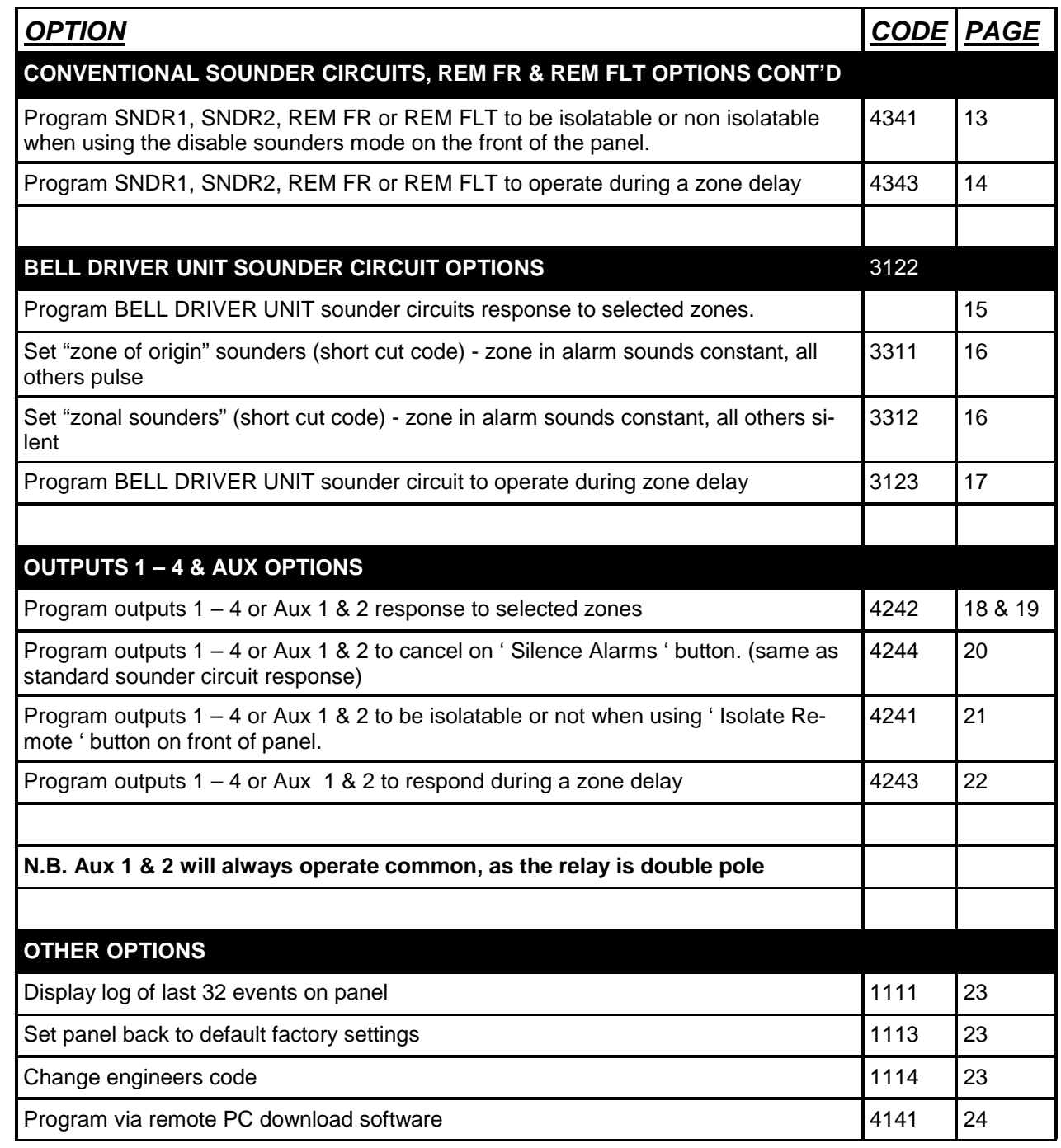

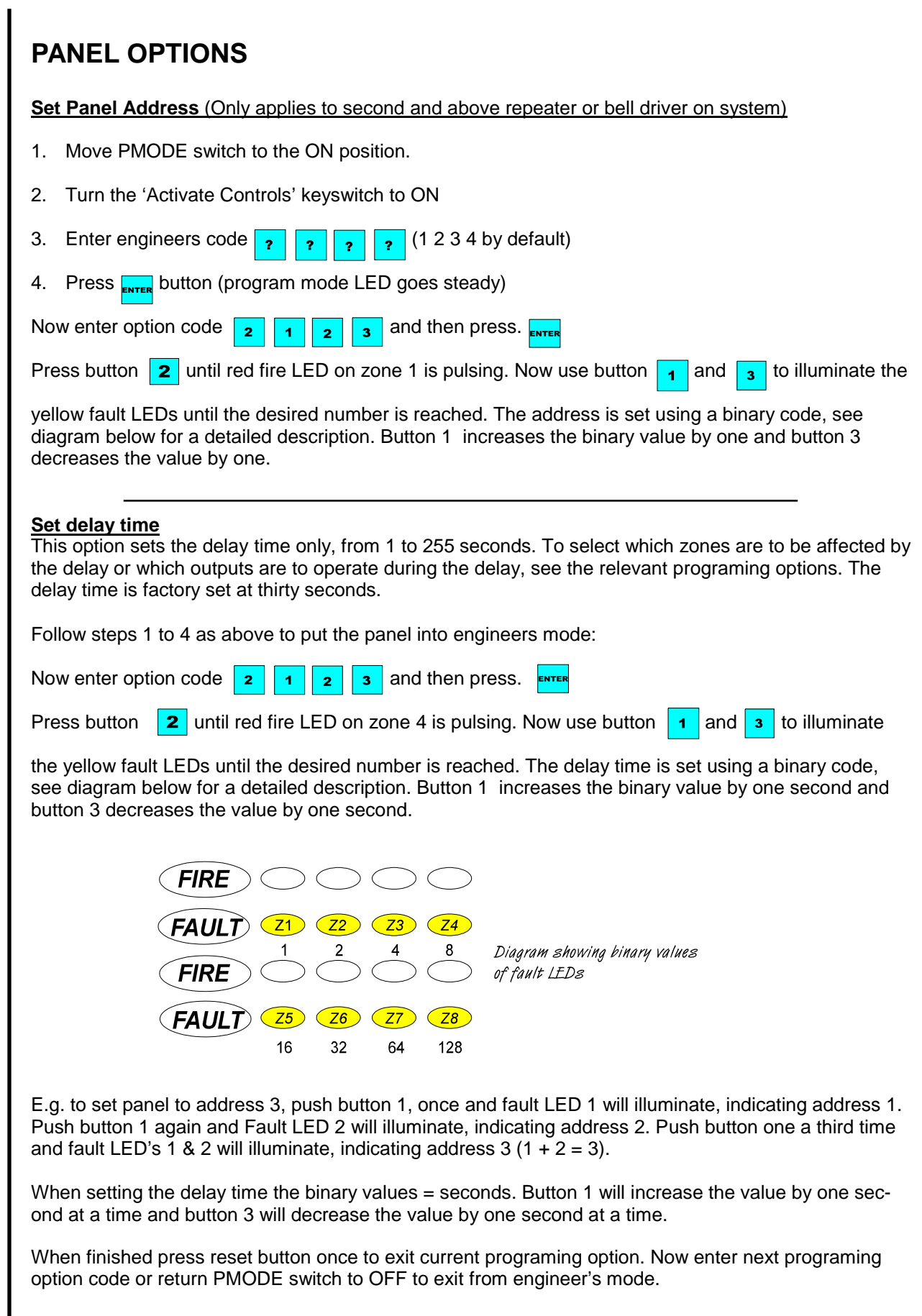

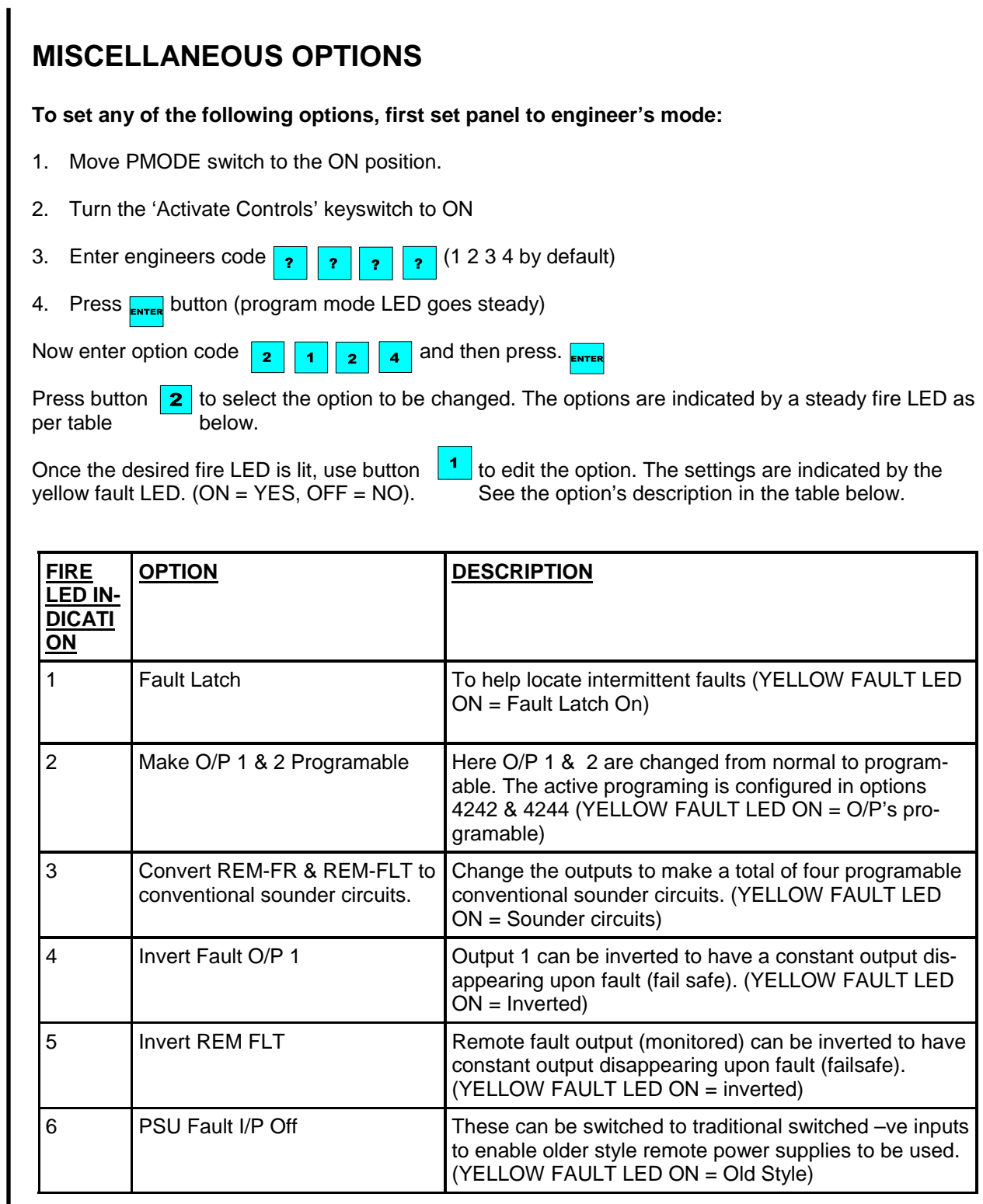

When finished press reset button once to exit current programing option. Now enter next programing option code or return PMODE switch to OFF to exit from engineer's mode.

## **ZONE OPTIONS**

#### **To set any of the following options, first set panel to engineer's mode:**

- 1. Move PMODE switch to the ON position.
- 2. Turn the 'Activate Controls' keyswitch to ON
- 3. Enter engineers code (1 2 3 4 by default)
- 4. Press  $F_{\text{NTFB}}$  button (program mode LED goes steady)

Now enter option code  $\begin{array}{|c|c|c|c|c|c|}\n\hline\n\bullet\end{array}$  and then press.

Press button  $\boxed{2}$  to select the option to be changed. The options are indicated by a steady fire LED as per table below. Then proceed to zone edit section. **Zone Edit** 

![](_page_6_Picture_183.jpeg)

Once the relevant fire LED is lit for the desired option, press  $\Box$  You will now see zone one fire LED pulsing, indicating that zone one can be edited.

Now press button 2 to select which zone is to be to be edited for the chosen option.(each press will move to the next zone in turn and then back to zone 1).

When the desired zone fire LED is pulsing use button 1 to change the status of the zone. The setting is indicated by the fault LED as per the above table.(each press will turn the fault LED on and then off).

Repeat the above process using buttons 2 and then 1 to edit each zone in turn for the chosen option.<br>To select another of the options in the above table press once to return to "option selection"(steady To select another of the options in the above table press fire LED) Then use button 2 to select the next option. Then repeat the Zone Edit procedure from the beginning **ENTER** (press etc...............)

![](_page_6_Picture_15.jpeg)

When finished press reset button once to exit current programing option. Now enter next programing option code or return PMODE switch to OFF to exit from engineer's mode.

![](_page_7_Picture_1.jpeg)

![](_page_8_Picture_146.jpeg)

![](_page_9_Picture_1.jpeg)

![](_page_10_Picture_1.jpeg)

![](_page_11_Picture_123.jpeg)

![](_page_12_Picture_1.jpeg)

![](_page_13_Picture_124.jpeg)

![](_page_14_Picture_1.jpeg)

![](_page_15_Picture_1.jpeg)

![](_page_16_Picture_100.jpeg)

![](_page_17_Picture_1.jpeg)

## **OUTPUTS 1 – 4 & AUX OPTIONS CONT'D**

### **Program ouputs 1 – 4 & AUX responses to selected zones cont'd**

……….Fault LED indications

FAULT LED ON = OUTPUT CONSTANT FAULT LED OFF = OUTPUT NO RESPONSE FAULT LED PULSING = OUPUT INTERMITTENT

Repeat the above process using buttons 2 and then 1 to change the desired response on all zones for this output.

To select another ouput press **ENTER** once to return to output selection (steady fire LED) and use button 2 to select the next output to be edited. to select the next output to be

Then repeat Zone Edit procedure from the beginning.

When finished press reset button once to exit current programing option. Now enter next programing option code or return PMODE switch to OFF to exit from engineer's mode.

![](_page_19_Picture_1.jpeg)

![](_page_20_Picture_1.jpeg)

![](_page_21_Picture_1.jpeg)

![](_page_22_Picture_114.jpeg)

# **OTHER OPTIONS CONT'D**

#### **Program panel via remote PC download software.**

BEFORE DOWNLOADING OR UPLOADING PROGRAMING, IT IS IMPORTANT TO DISCONNECT ANY REPEATERS OR BELL DRIVER UNITS ON THE SYSTEM. FAILURE TO DO THIS WILL RESULT IN THE FILE BEING CORRUPTED.

Connect adaptor between PC or Laptop and control panel as per Fig 1

![](_page_23_Figure_5.jpeg)

- 1. Move PMODE switch to the ON position.
- 2. Turn the 'Activate Controls' keyswitch to ON
- 3. Enter code  $\boxed{4}$  $\overline{1}$  $\overline{\mathbf{4}}$  $\overline{1}$
- 4. Press **button**

Follow on screen instructions to download parameters.

![](_page_23_Picture_82.jpeg)

When finished, press reset once and return PMODE switch to off position.

For installation and use of software, see instructions enclosed with SW-XLK-WIN, software and dowload kit.